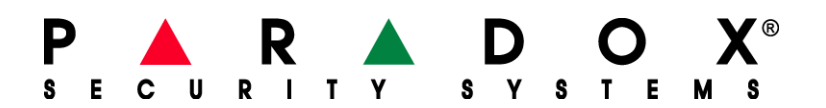

# **<sup>1</sup>Přehrání firmware**

Chcete-li aktualizovat firmware, musíte nejprve vytvořit komunikační spojení mezi PC a zabezpečovacím zařízením. Pak můžete použít program WinLoad pro přenos ugrade z vašeho počítače do tohoto zařízení. Existují dva způsoby, jak provést upgrade: můžete aktualizovat pomocí sériového připojení převodníkem CONV4USB (dříve také DNE-CONV2) nebo pomocí přímého připojení modul 307USB (dříve 306). Také můžete přehrát firmware přes čtyř vodičové připojení pomocí převodníku CONV4USB. Tento dokument stanoví postupy pro vytvoření komunikačního spojení a pak ukazuje, jak provést přehrání pomocí WinLoad. Tento dokument je rozdělen do několika sekcí:

- Vytvoření sériového připojení
- Vytváření čtyř vodičového připojení
- Přehrání firmwaru z Winloadu

### **Vytvoření sériového připojení**

Pro aktualizaci firmware na Paradox modulech pomocí sériového připojení, můžete pro přenos firmware z PC použít buď převodník CONV4USB nebo 307USB pro přímé připojení. Následují dva postupy pro ukázku, jak nastavit sériové spojení.

Aby nedošlo k žádné komplikace, je nutné připojit převodník k modulu před připojením převodníku k PC.

#### **Připojení převodníku CON4USB**

Krok 1: Připojte modul na kterém chcete přehrát firmware do sériového portu na CONV4USB.

Krok 2: Připojte napájení na modul, kde chcete přehrát firmware

Krok 3: Použijte buď DB-9 nebo USB připojení, připojte PC k převodníku CONV4USB.

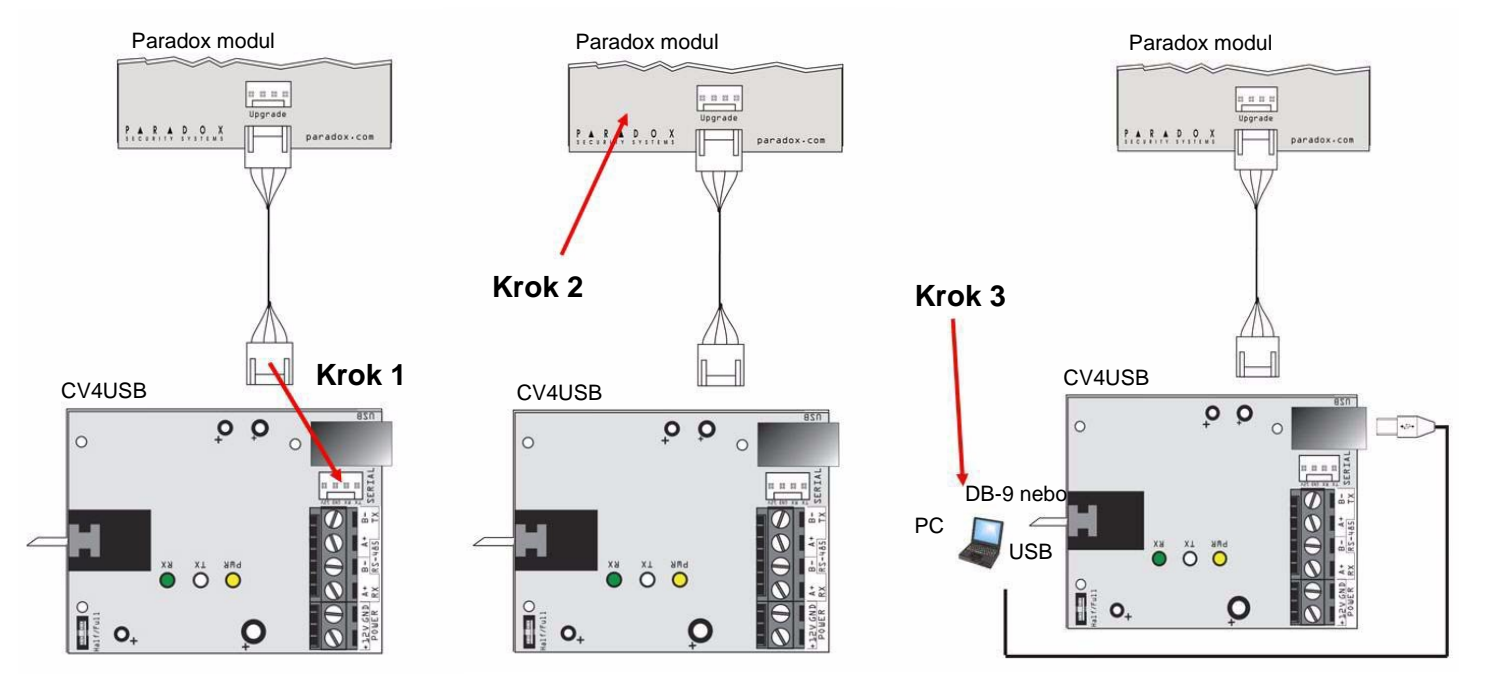

### **Připojení převodníku 307USB**

Krok 1: Připojte převodník 307USB k sériovému portu modulu, na které chcete přehrát firmware

Krok 2: Připojte napájení k modulu, na kterém chcete přehrát firmware

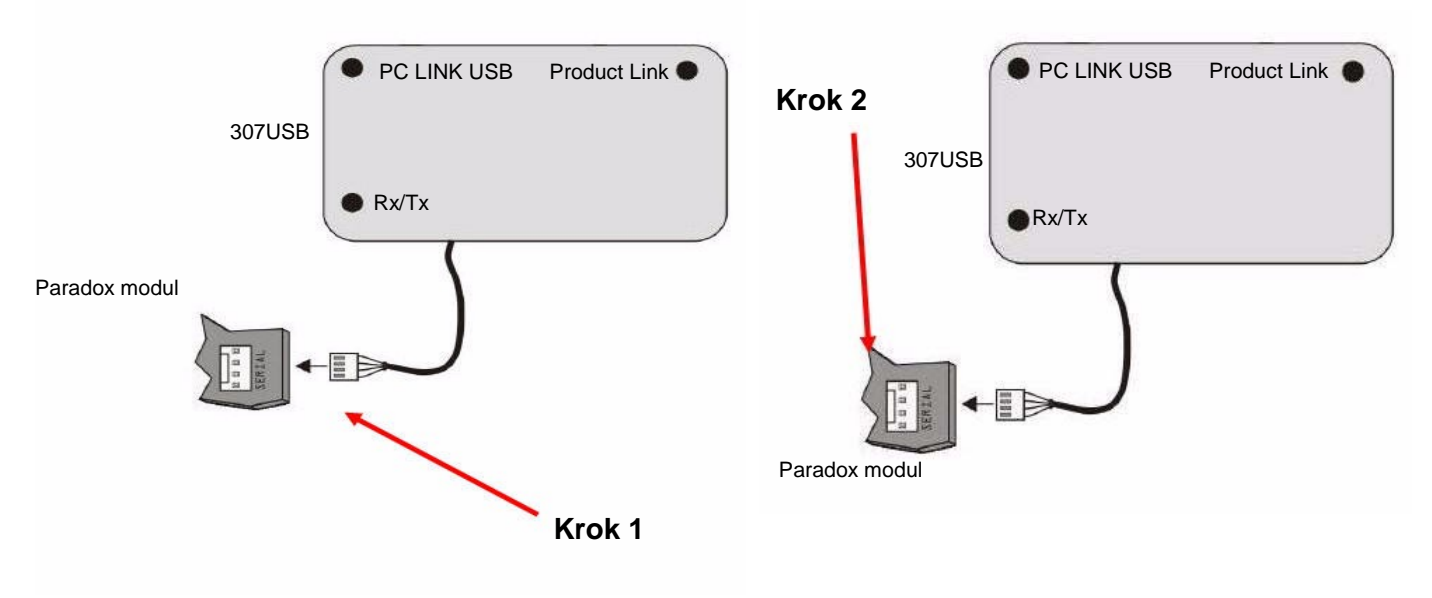

Krok 3: Použijte buď DB-9 nebo USB připojení, připojte PC k převodníku 307USB

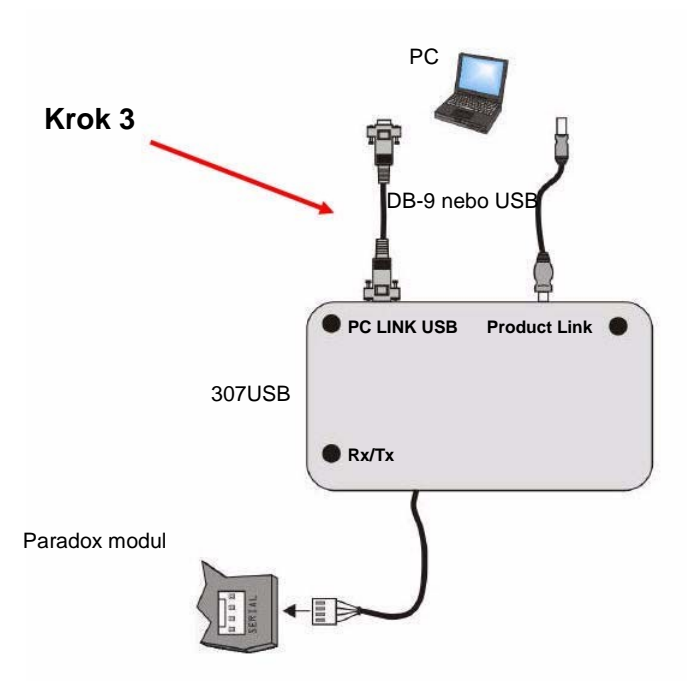

*Pokud klávesnice K641 / K641R mají čtyř-pinový sériový konektor je také možné na nich přehrávat*   $\bigwedge$ *firmware pomocí převodníku 307USB. Aby to bylo možné, musíte nejprve odpojit vodiče zapojené do svorek GRN YEL před následujícími instrukcemi.*

## **Vytvoření čtyř vodičového připojení**

Musíte použít převodník CONV4USB na přehrání firmwaru modulů s čtyř-vodičovým připojením. Následující moduly používají čtyř-vodičové připojení:

K641: 32-znaková LCD klávesnice

K641R: 32-znaková LCD klávesnice s integrovanou čtečkou karet

PRT3: Tiskový modul

ACM12: Přístupový modul

R910: 4-vodičová Proximity čtečka

R915: 4-vodičová Proximity čtečka s klávesnicí

### **Připojení převodníku CONV4USB**

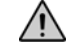

*Pokud klávesnice K641 / K641R mají čtyř-pinový sériový konektor je také možné na nich přehrávat firmware pomocí převodníku 307USB. Aby to bylo možné, musíte nejprve odpojit vodiče zapojené do*  $s$ vorek **GRN YEL** 

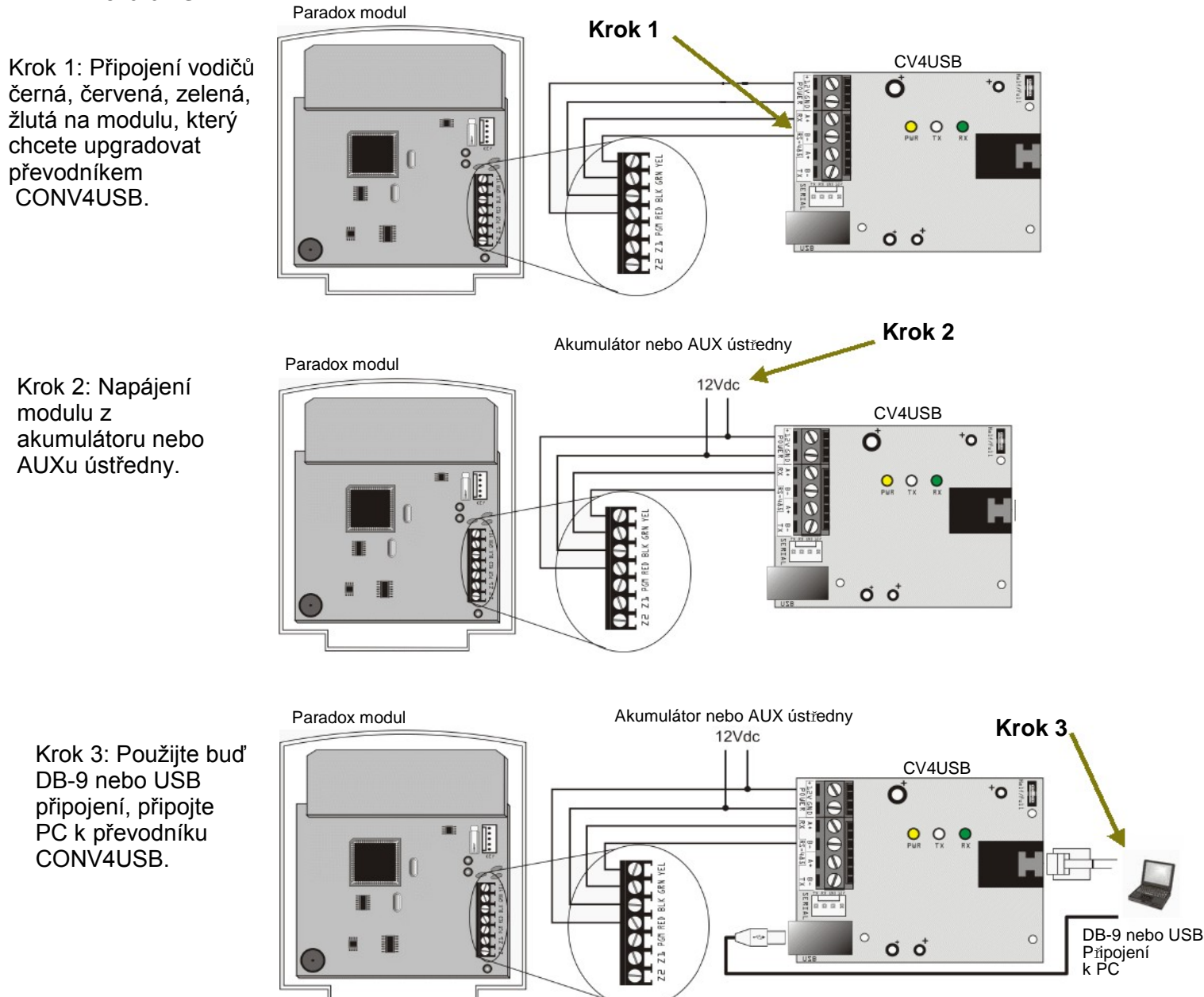

### **Přehrání firmwaru z Winloadu**

Existují tři způsoby přehrání firmwaru (upgradu) z WinLoadu. Tato část obsahuje následující postupy:

- Přehrání firmwaru přes sériové spojení
- Přehrání firmwaru přes internetové spojení
- Přehrání firmwaru přes GPRS spojení

### **Přehrání firmwaru přes sériové spojení**

Než začnete přenos dat, ujistěte se, že jste si nastavili CONV4USB nebo 307USB připojení z Paradox modulu do počítače, jak je uvedeno na obrázcích v tomto dokumentu. Přenos dat přes sériové spojení je popsáno v krocích, které jsou zvýrazněny v následujících bodech:

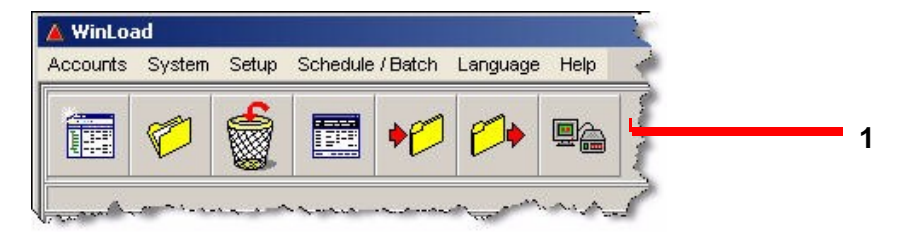

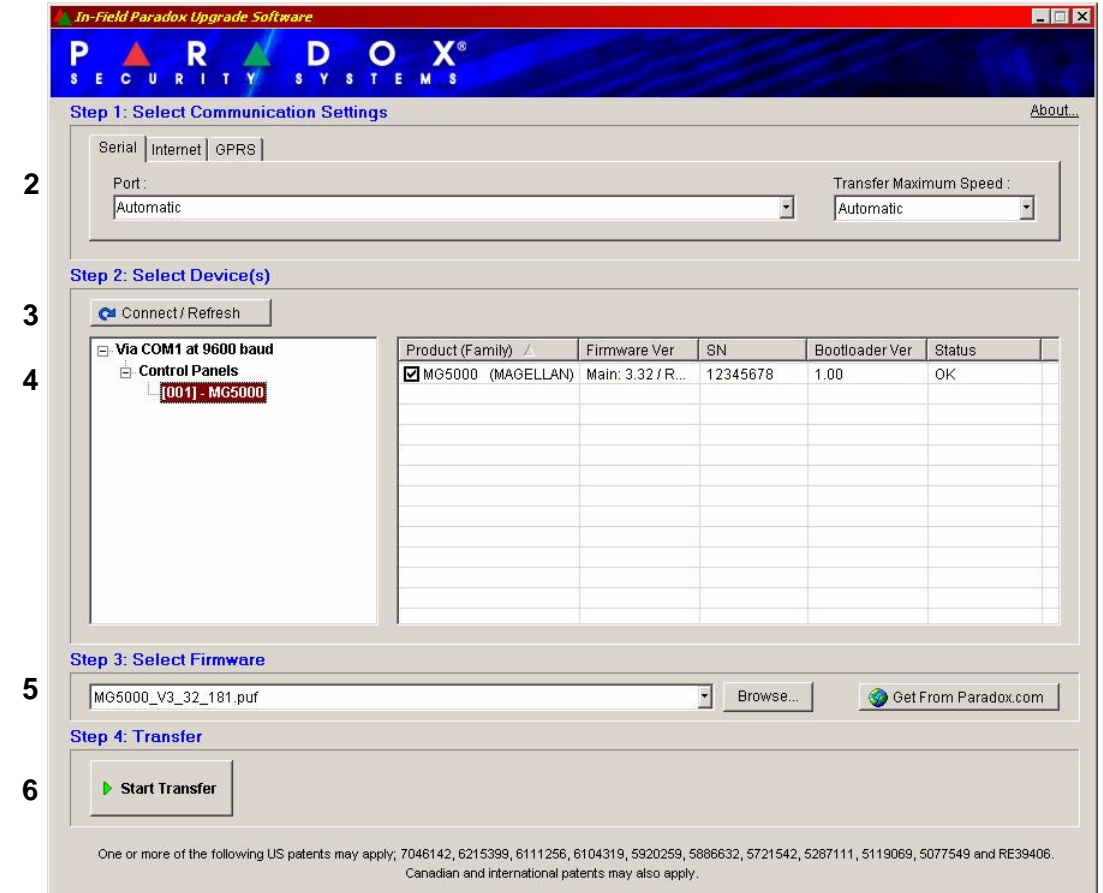

- 1. Ve WinLoadu klikněte na tlačítko **In-Pole Firmware Programmer**
- 2. Klikněte na záložku **Serial**. Pak zvolte správný **COM port** a **přenosové rychlosti**.
- 3. Klepněte na tlačítko **Connect/Refresh**. Pokud jste připojeni k ústředně,otevře se okno Product Login. Zadejte Panel ID (EVO sekce[3011],MGSP sekce[910]). Zadejte PC Heslo (EVO sekce[3012], MGSP sekce [911]).
- 4. Vyberte modul, který chcete aktualizovat. Informace u modulu se zobrazují v pravém okně.
- 5. Z nabídky menu vyberte firmware, který chcete použít. Chcete-li si stáhnout nový firmware, klikněte na

### tlačítko **Get from Paradox.com**

6. Klikněte na tlačítko **Start Transfer**.

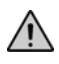

*Pokud není proces přehrání firmware dokončen správně, buď proto, že bylo stisknuto Storno nebo z důvodu technického problému ústředny či modulu nebude firmware fungovat, dokud nebude správně přehrán.*

### **Přehrání firmware přes internetové připojení**

Než začnete přenos dat, ujistěte se, že jste si nastavili připojení IP modulu pro přehrání firmware na modulu, jak je uvedeno v diagramech v tomto dokumentu.

Přenos dat přes internetové spojení je popsáno v krocích, které jsou zvýrazněny v následujících bodech:

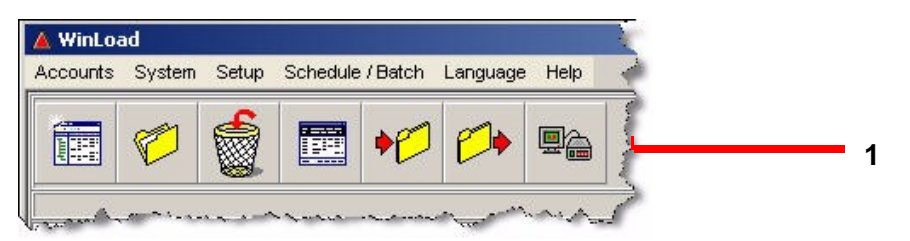

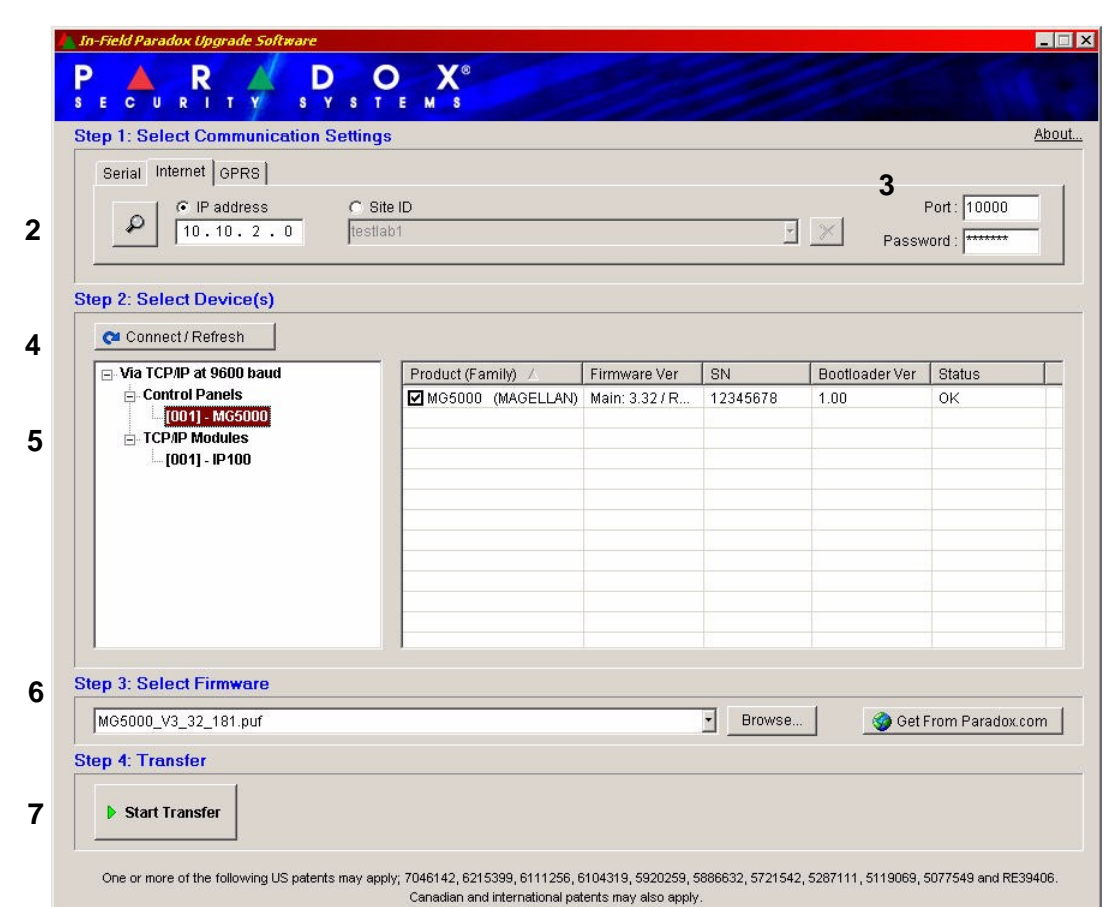

1. Ve WinLoad a klikněte na tlačítko **In-Pole Firmware Programmer** 

2. Klikněte na **Internet** záložku. Pak zvolte **IP adresu** nebo **Site ID**. Zadejte buď IP adresu nebo Site ID. Lokalizujte IP adresu v LAN (je-li nějaká), klikněte na lupu.

3. Zadejte port a heslo, pokud je to nutné.

4. Klikněte na tlačítko **Connect/Refresh**. Otevře se okno pro Přihlášení. Zadejte Panel ID (EVOsekce[3011], MGSPsekce [910]). Zadejte PC Heslo (EVOsekce[3012],MGSPsekce[911]).

5. Vyberte modul, který chcete přehrát. Informace se zobrazí v pravém okně.

6. Vyberte firmware, který chcete použít. Chcete-li si stáhnout nový firmware, klikněte na tlačítko **Get from Paradox.com**.

7. Klikněte na tlačítko **Start Transfer**

*Pokud není proces přehrání firmware dokončen správně, buď proto, že bylo stisknuto Storno nebo z důvodu technického problému ústředny či modulu nebude firmware fungovat, dokud nebude správně přehrán.*

### **Přehrání firmware přes GPRS spojení**

Než začnete přenos dat, ujistěte se, že jste si nastavili připojení GPRS pro přehrání firmware na modulu, jak je uvedeno v tomto dokumentu.

Přenos dat přes GPRS spojení je popsáno v krocích, které jsou zvýrazněny v následujících bodech:

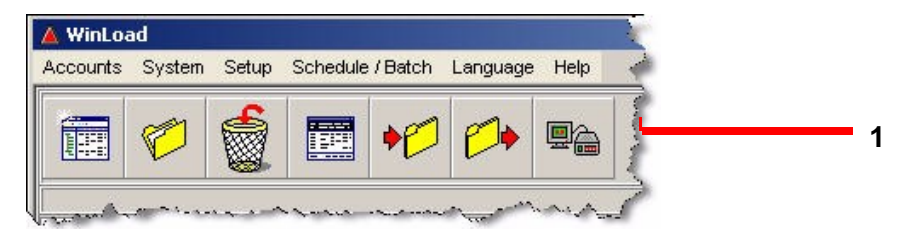

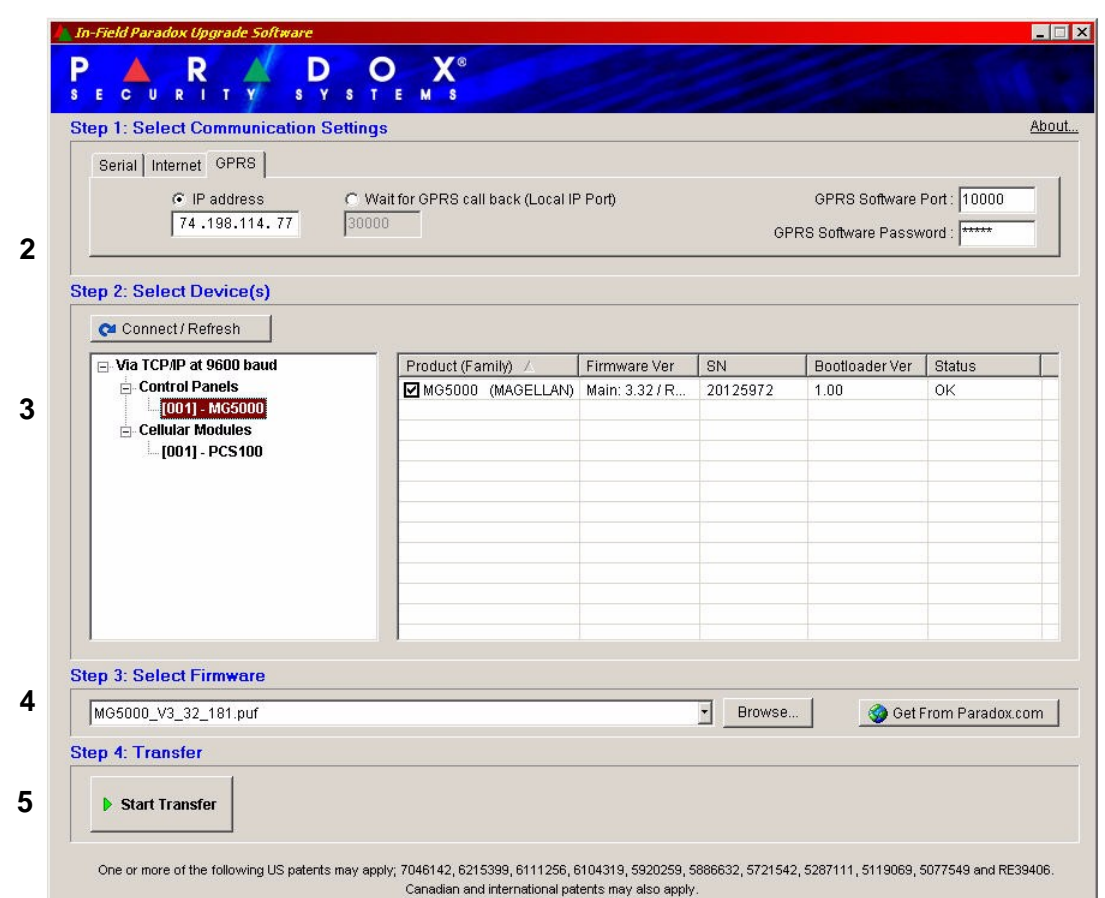

- 1. Ve WinLoad a klikněte na tlačítko **In-Pole Firmware Programmer**
- 2. Klikněte na záložku **GPRS**. Potom proveďte jednu z následujících možností:
- Pokud máte statickou IP adresu pro GPRS modul, vyberte **adresu IP** a zadejte IP adresu. Zadejte port a heslo. Pak klepněte na tlačítko **Connect/Refresh** otevře se okno Produkt Login. Zadejte Panel ID (EVOsekce[3011], MGSPsekce[910]). Zadejte PC heslo(EVOsekce[3012], MGSP sekce[911]). Přejděte na krok 3.
- Pokud máte dynamickou IP adresu pro GPRS modul, zvolte Počkejte na GPRS volání zpět. Zadejte místní IP port a heslo. Klepněte na tlačítko **Connect/Refresh**. A okno zobrazující řetězec, který musíte jako textovou zprávu poslat na GPRS modul.

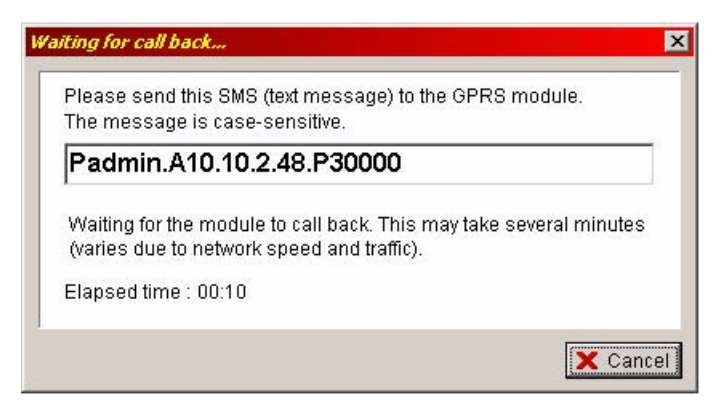

Jakmile je odeslána SMS zpráva a komunikace je zajištěna, objeví se okno Produkt Login. Zadejte Panel ID (EVOsekce[3011], MGSPsekce [910]). Zadejte PC Heslo (EVOsekce[3012], MGSPsekce [911]).

- 3. Vyberte modul, na kterém chcete přehrát firmware. Informace o něm se zobrazují v pravém podokně.
- 4. Vyberte firmware, který chcete použít. Chcete-li si stáhnout nový firmware, klepněte na tlačítko **Get from Paradox.com**.

### 5. Klikněte na tlačítko **Start Transfer**

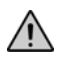

*Pokud není proces přehrání firmware dokončen správně, buď proto, že bylo stisknuto Storno nebo z důvodu technického problému ústředny či modulu nebude firmware fungovat, dokud nebude správně přehrán.*